# 奔驰 S350 右前车门控制单元编程

实测车型: 2007年款奔驰 S350, VIN 码: WDDNG56X37A14\*\*\*\*, 如下图;

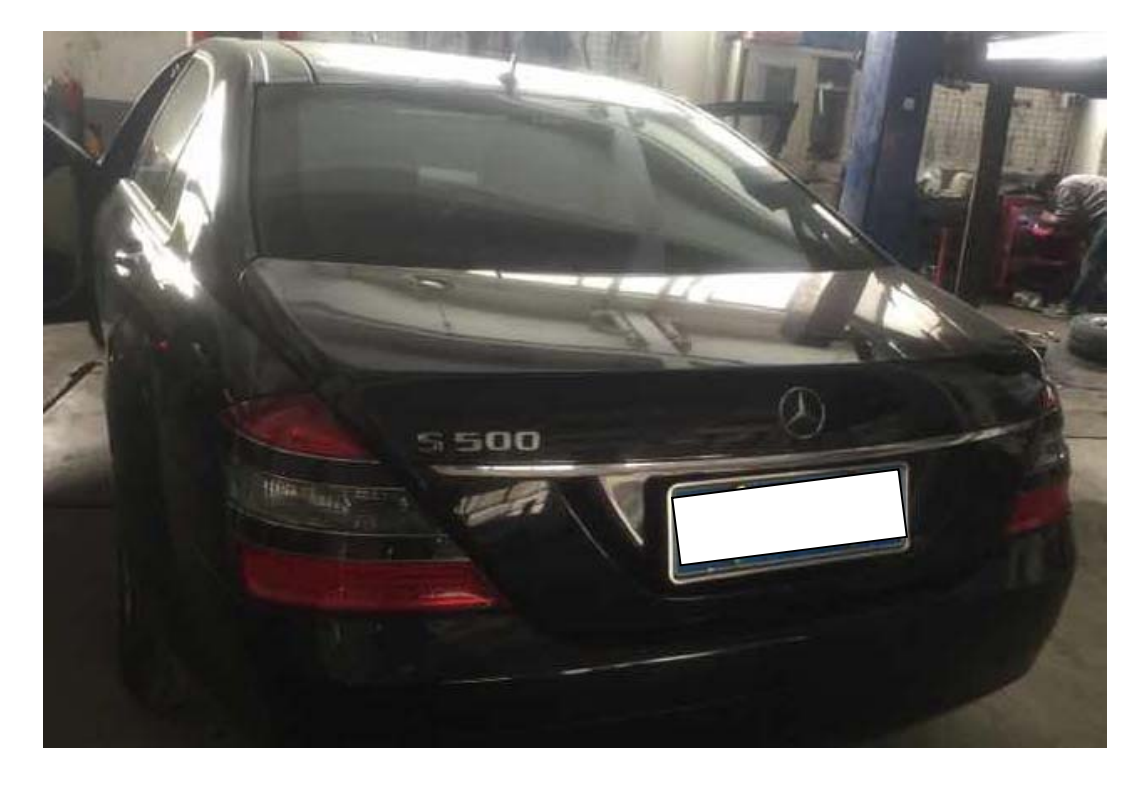

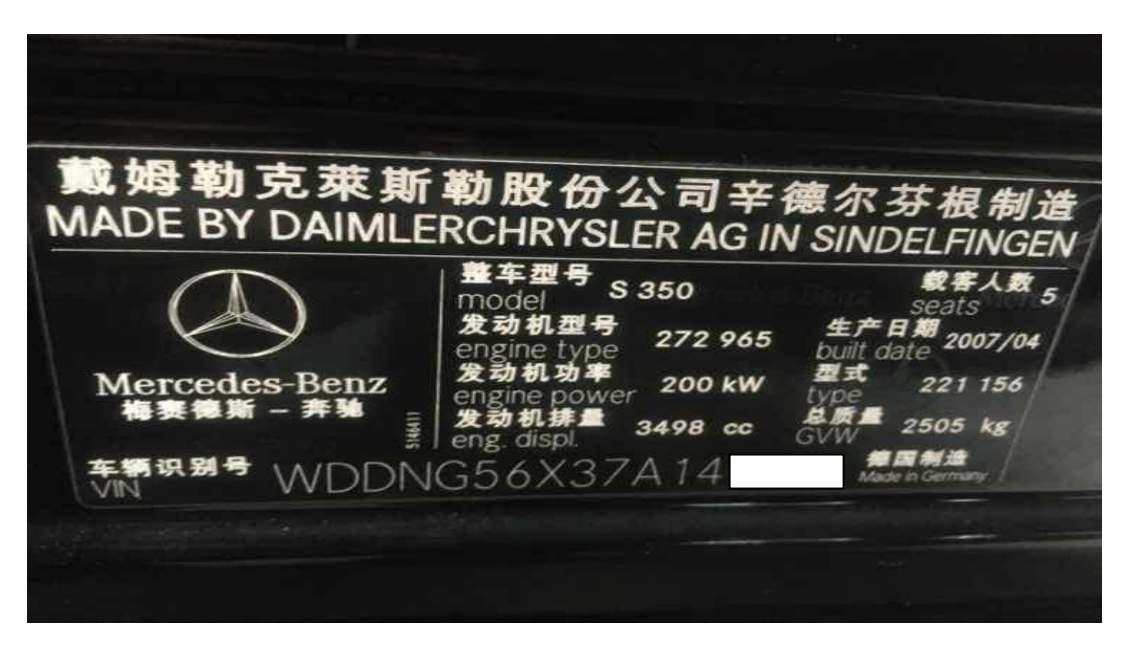

功能说明: 在更换了整个右前车门控制单元后需要使用 PADIII 对控制单元进 行编程。

#### 第 1 页 共 16 页

## 操作指引:

1). 选择智能诊断→识别结果选择"奔驰", 如图 1;

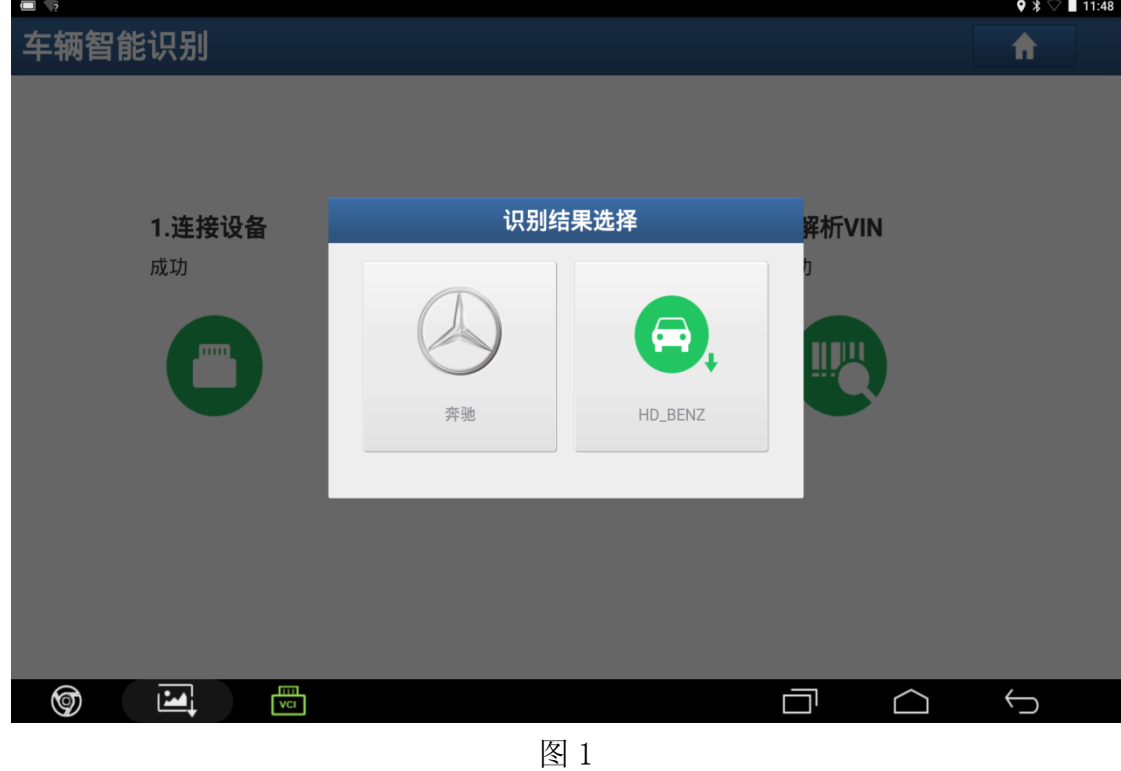

2). 选择"221-S级(至 06/2009)", 如图 2;

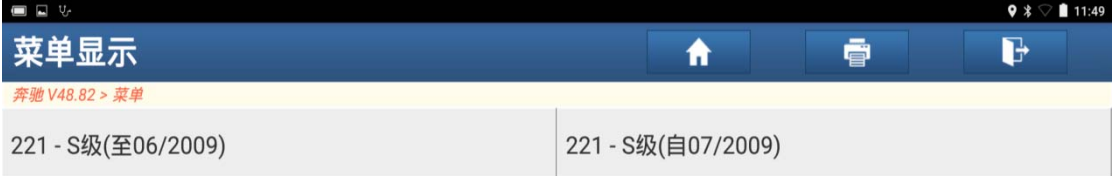

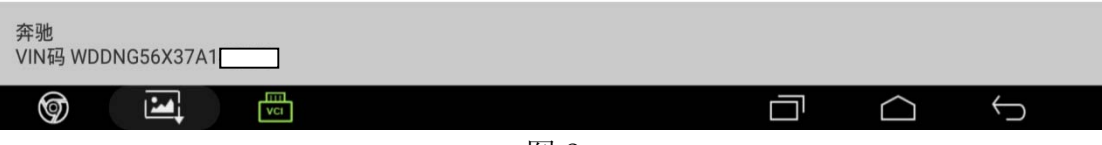

3). 确认车辆信息后点击"确定", 如图 3;

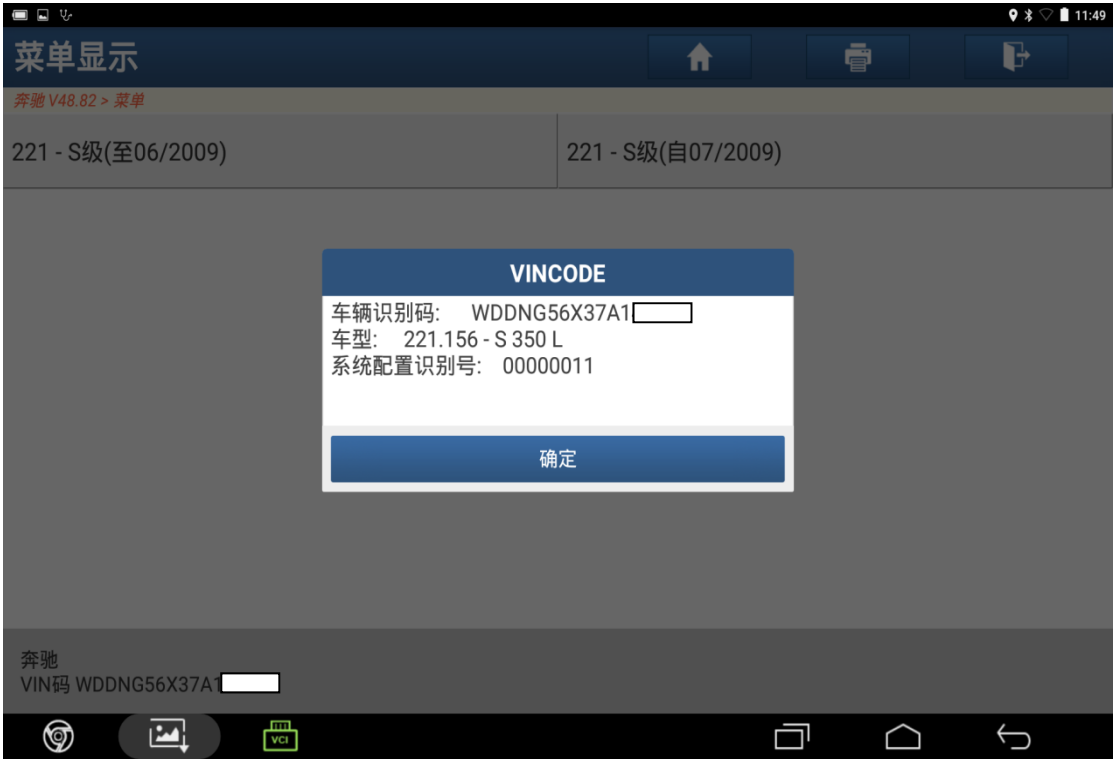

图 3

4). 选择"快速测试", 如图 4;

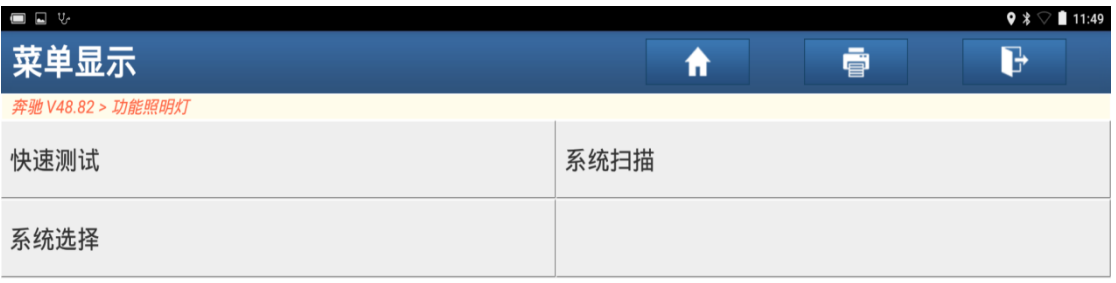

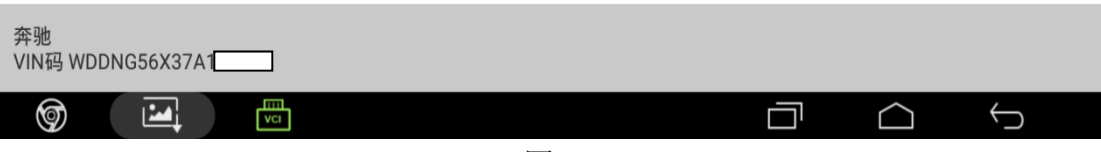

### 5).点击"是"执行快速测试,如图 5;

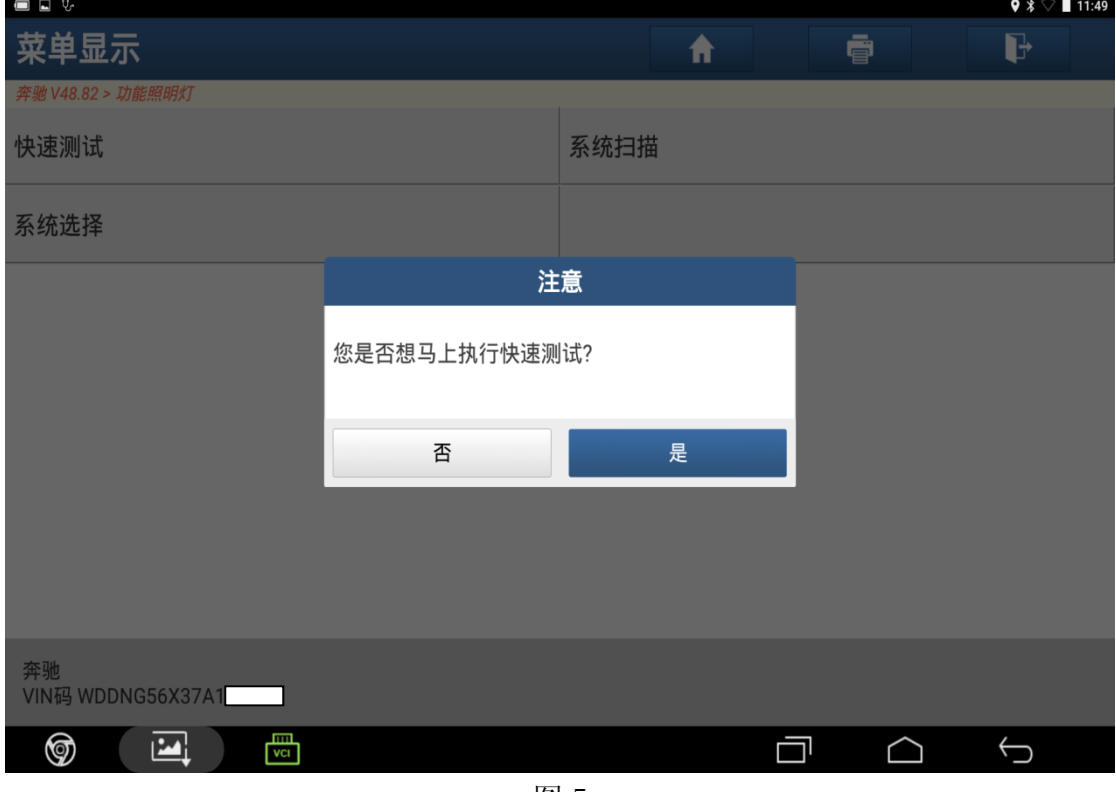

图 5

6).打开点火开关,点击"确定",如图 6;

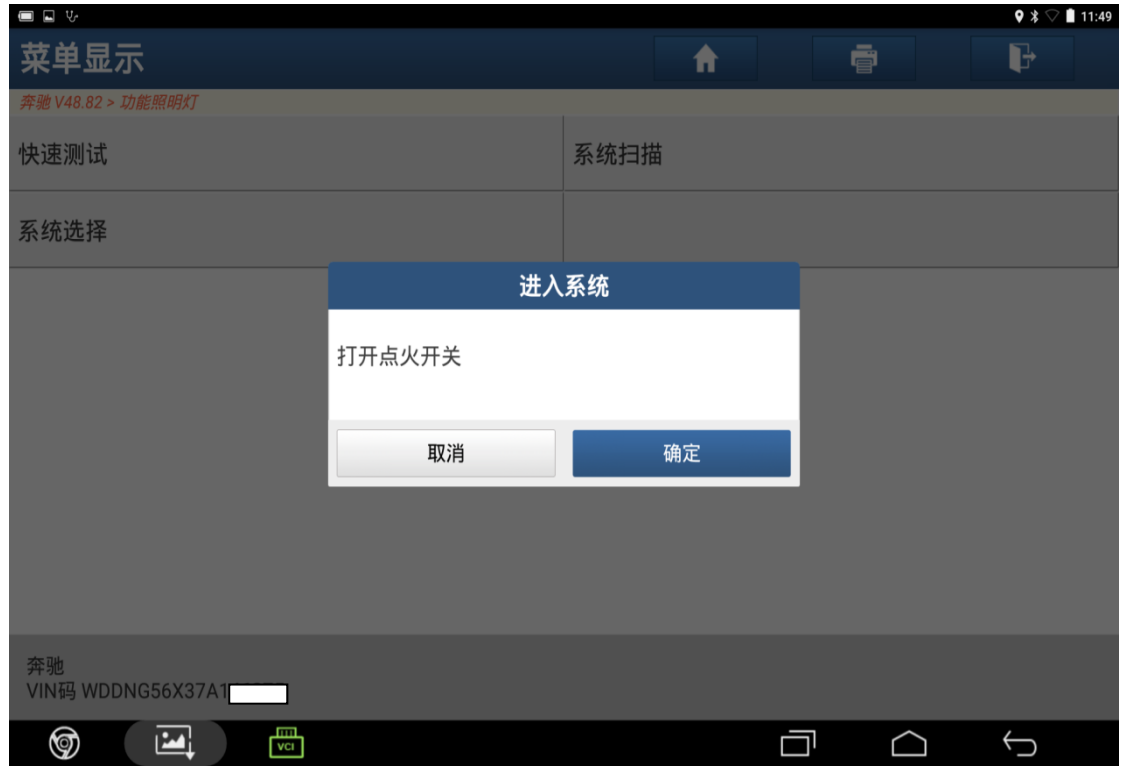

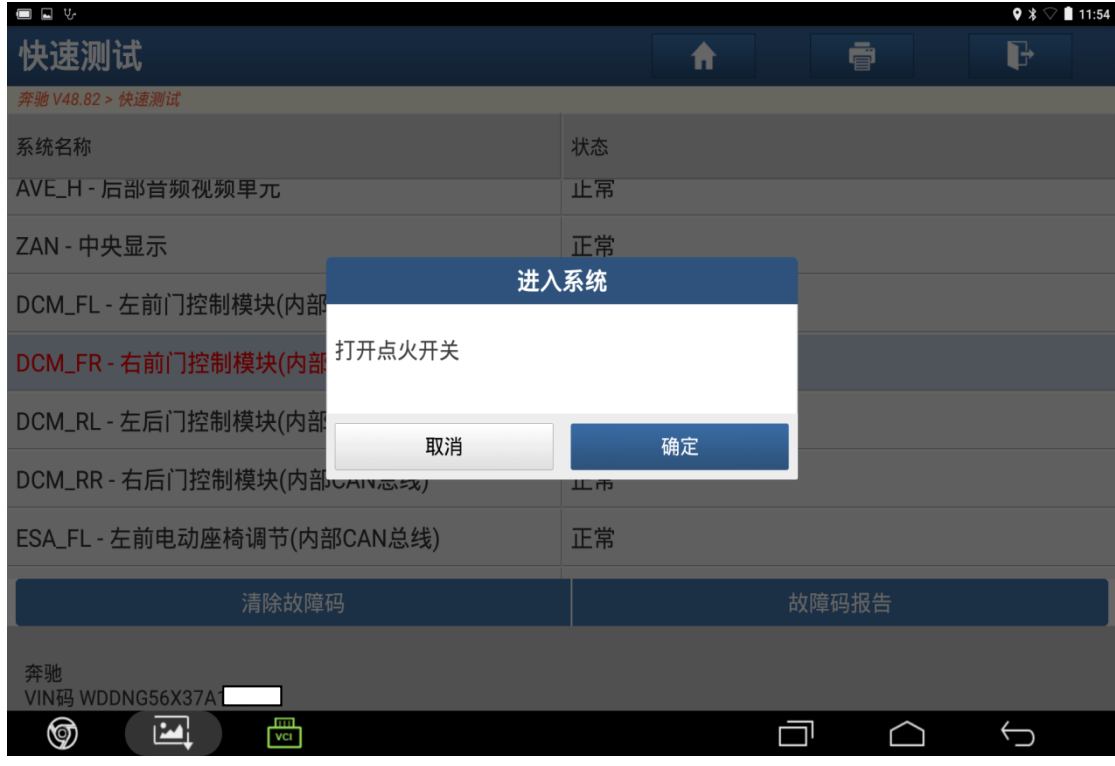

图 7

#### 8).选择"读故障码",如图 8;

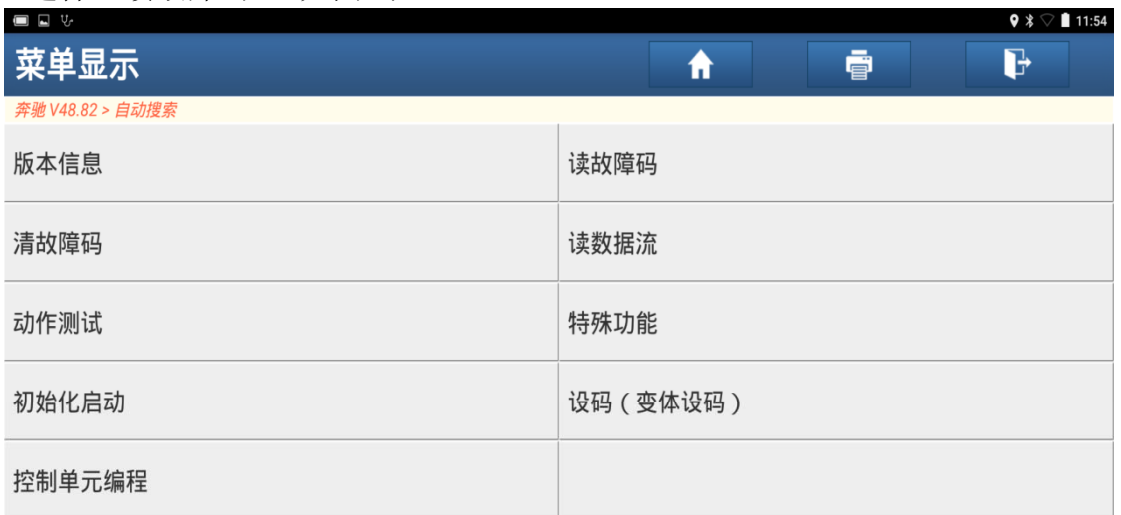

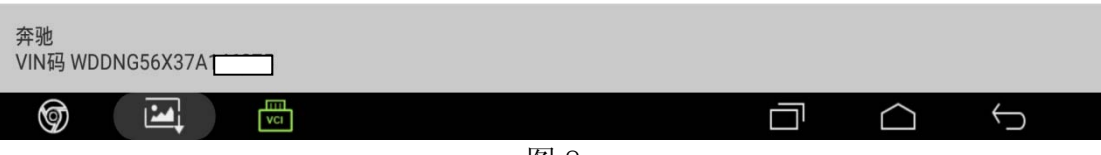

9).故障码信息显示着多部件信息缺失,如图 9;

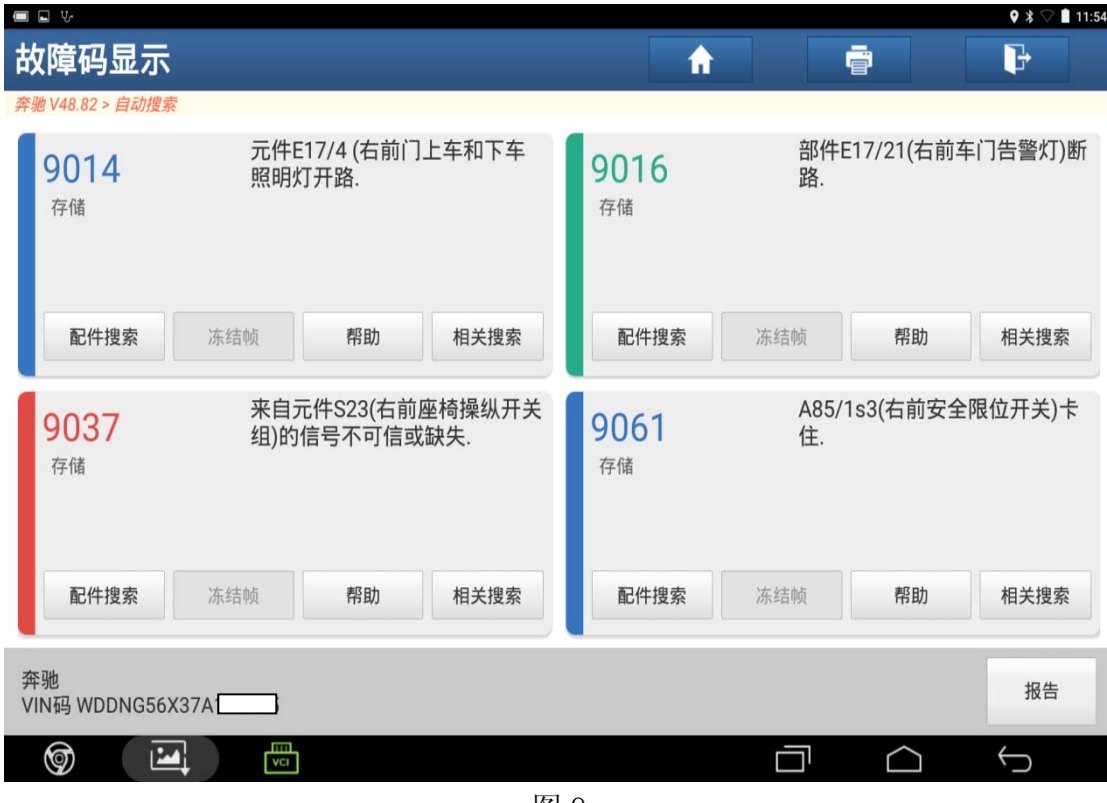

图 9

10). 点击返回选择"初始化启动", 如图 10;

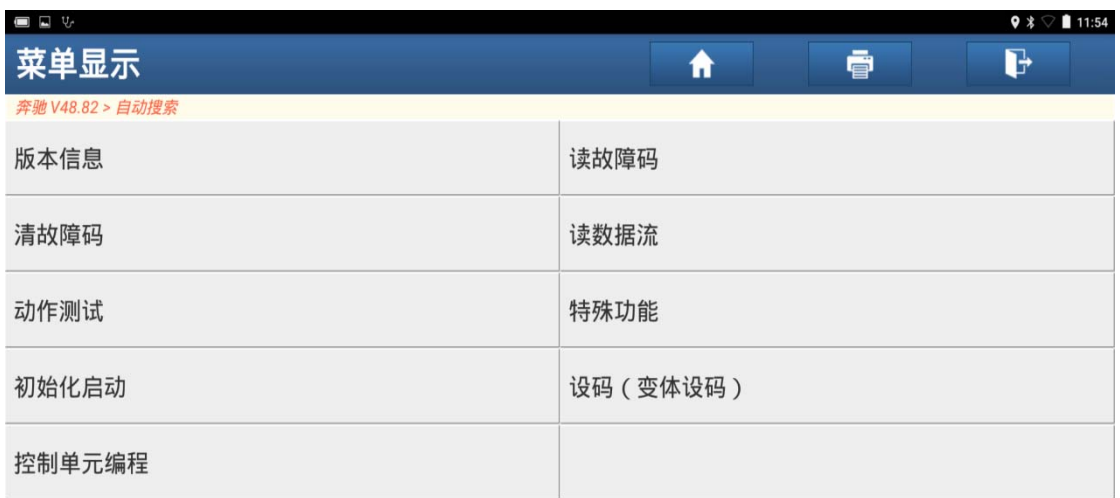

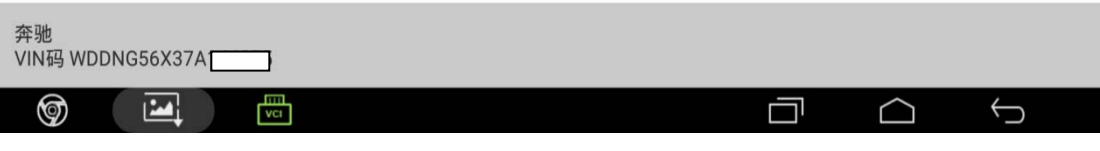

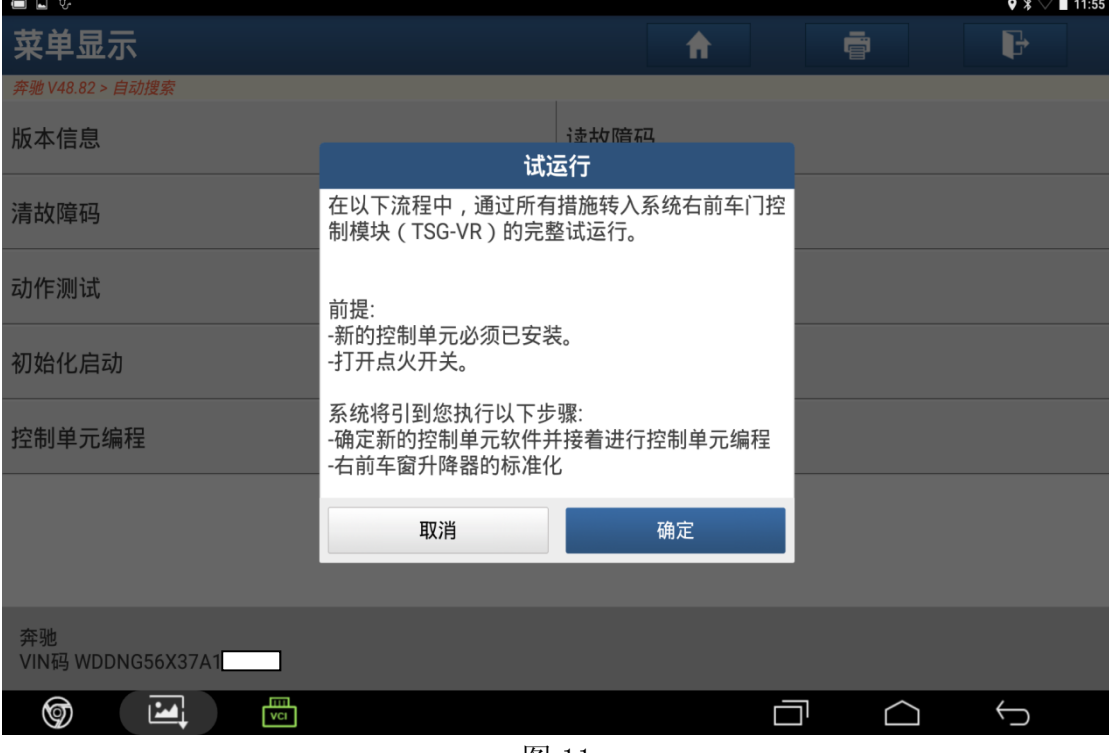

图 11

12). 阅读据提示信息, 确认满足条件后点击"确定"进行编程, 如图 12;

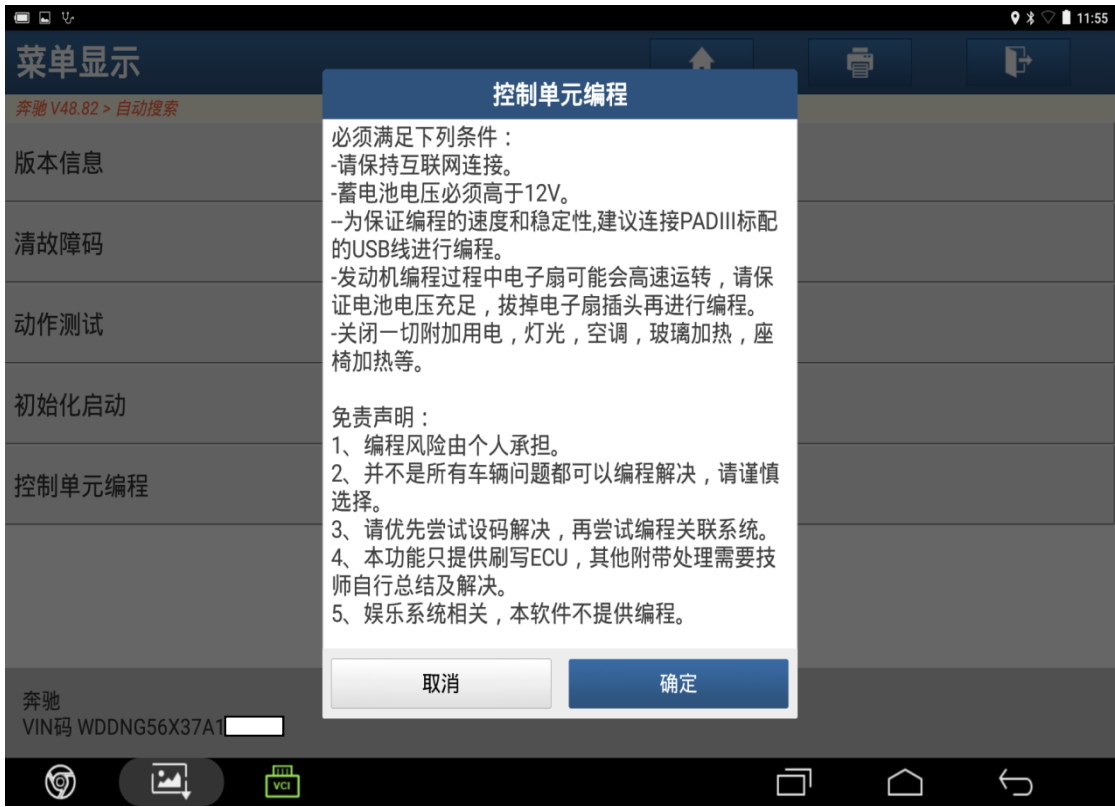

#### 13).设备提示等待,如图 13;

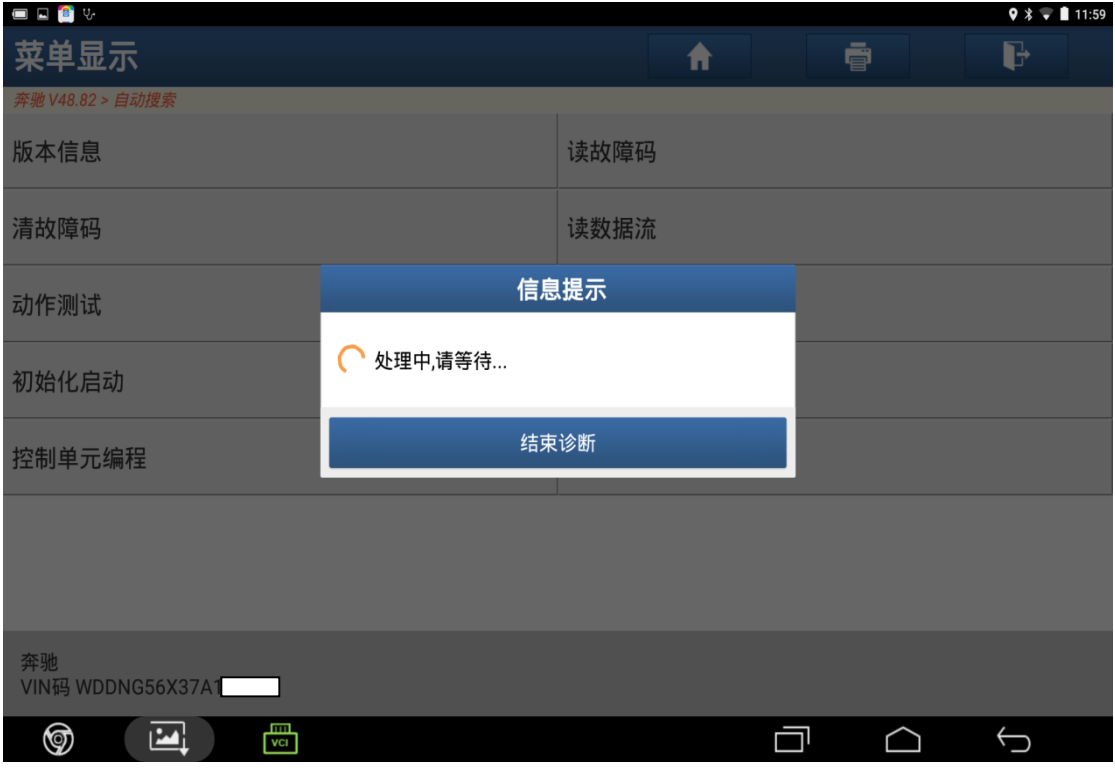

图 13

14). 该功能需要下载文件, 联网后 PADIII 进行账户登陆, 如图 14;

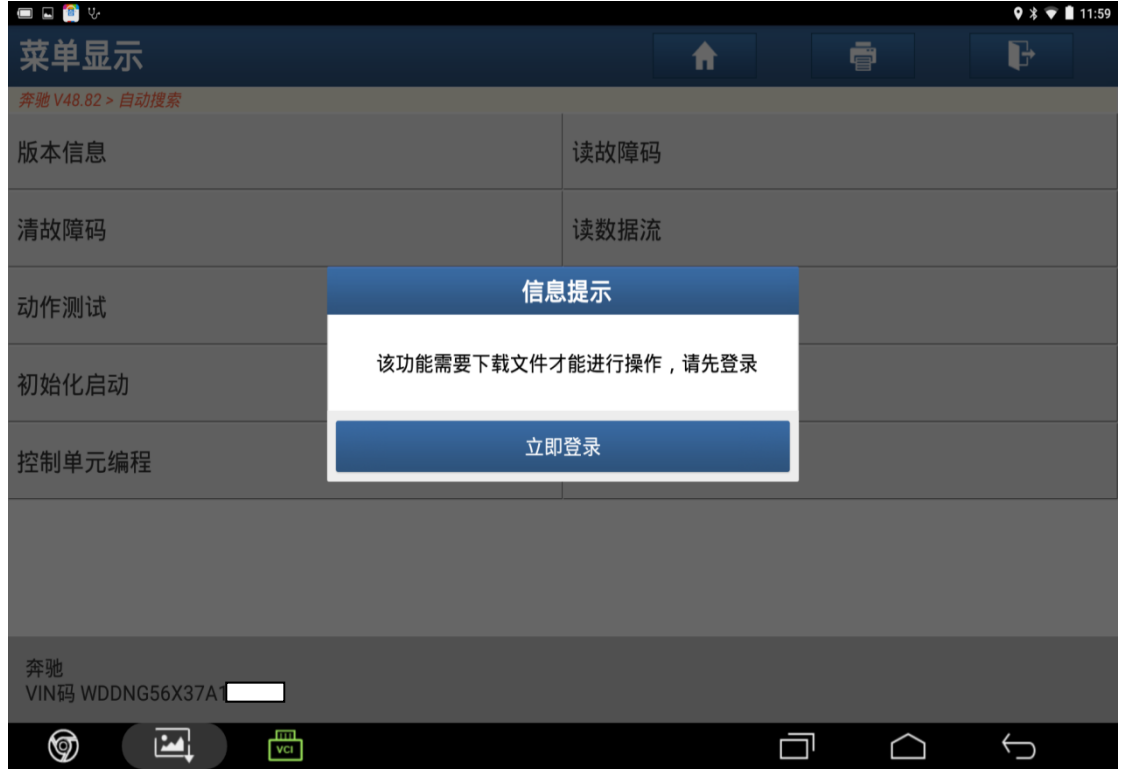

图 14

#### 15). 登陆成功后选择"下载", 如图 15;

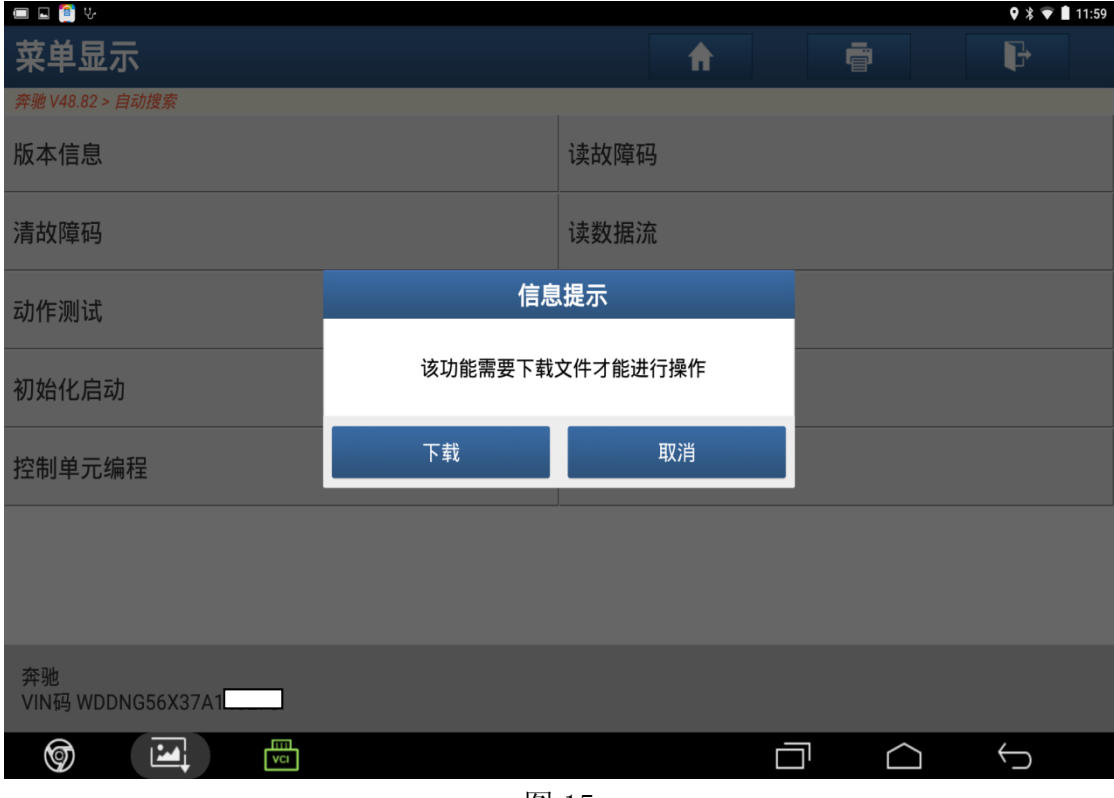

图 15

16). 提示下载成功后点击"确定", 如图 16;

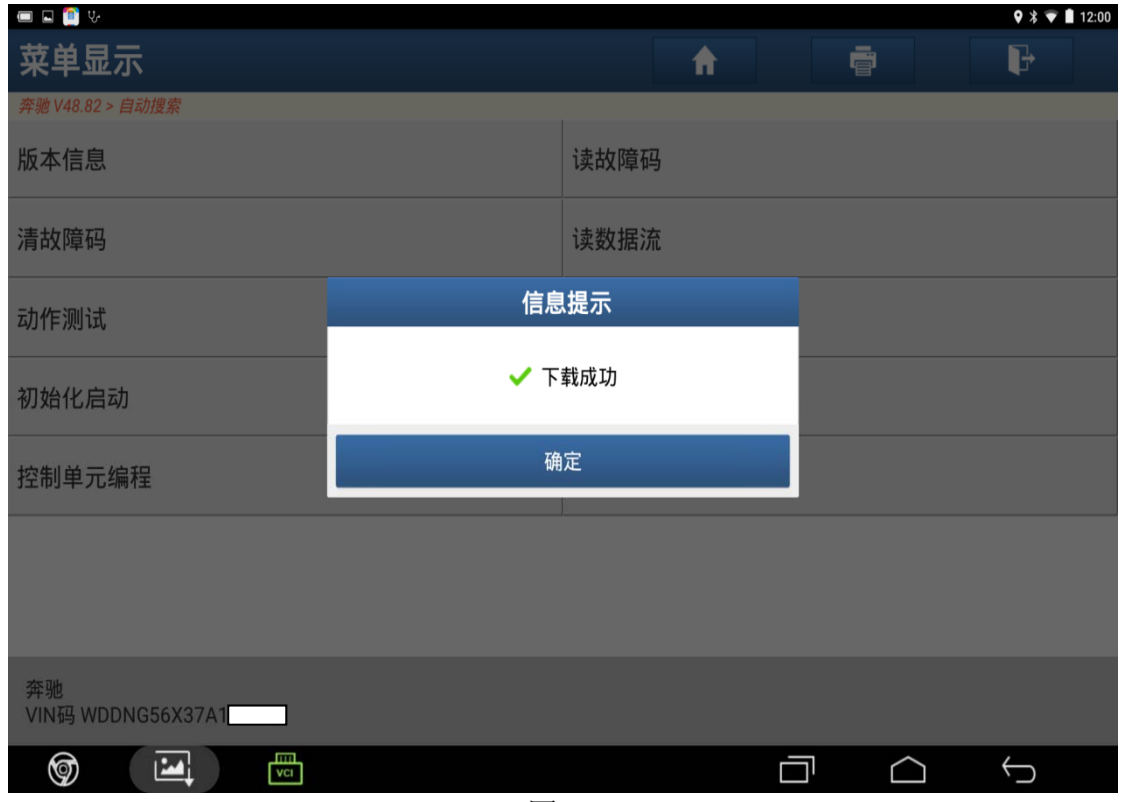

17). 提示编程后新控制单元软件版本, 阅读信息后点击"是", 如图 17;

| <b>OD</b> 8 V           |                                                                              |   | $9 * 12:00$ |  |
|-------------------------|------------------------------------------------------------------------------|---|-------------|--|
| 菜单显示                    |                                                                              | ē | b           |  |
| 奔驰 V48.82 > 自动搜索        | 控制单元编程                                                                       |   |             |  |
| 版本信息                    | 对于下列控制单元,新控制单元软件版本均是可用<br>的:                                                 |   |             |  |
| 清故障码                    | 梅塞德斯 - 奔驰硬件号: 2219011200<br>当前控制单元软件版本:<br>2219024103,2219032200             |   |             |  |
| 动作测试                    | 新控制单元软件版本:<br>2219024501_001,2219031200_001                                  |   |             |  |
| 初始化启动                   | 执行控制单元编程?                                                                    |   |             |  |
| 控制单元编程                  | 提示:不遵守指示可能会导致对控制单元造成无法<br>挽回损失。<br>1.连接蓄电池充电器                                |   |             |  |
|                         | 2.关闭所有用电设备。关闭挡风玻璃刮水器。<br>3.诊断连接器必须保持插入到车辆。<br>4.只要没有给出其它指令,请不要对车辆执行任何<br>操作。 |   |             |  |
| 奔驰<br>VIN码 WDDNG56X37A1 | 否<br>是                                                                       |   |             |  |
| 冊<br>❺<br>囜             |                                                                              |   |             |  |
|                         |                                                                              |   |             |  |

图 17

18). 阅读提示信息后点击"是", 如图 18;

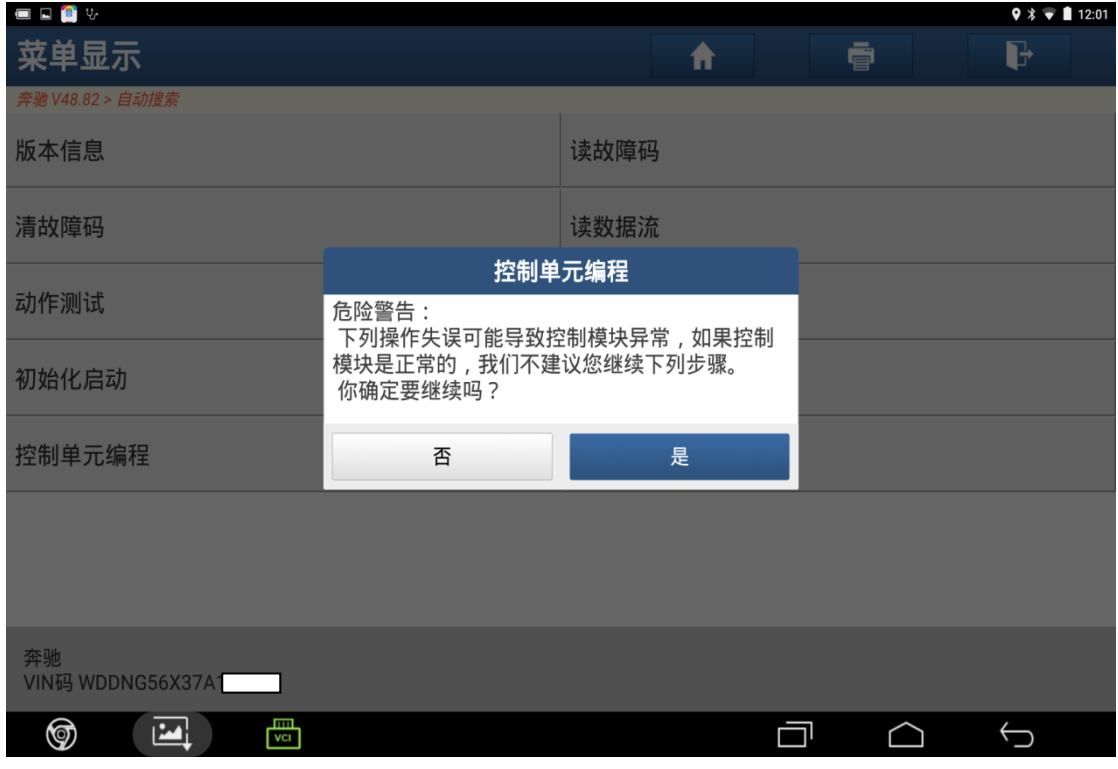

图 18

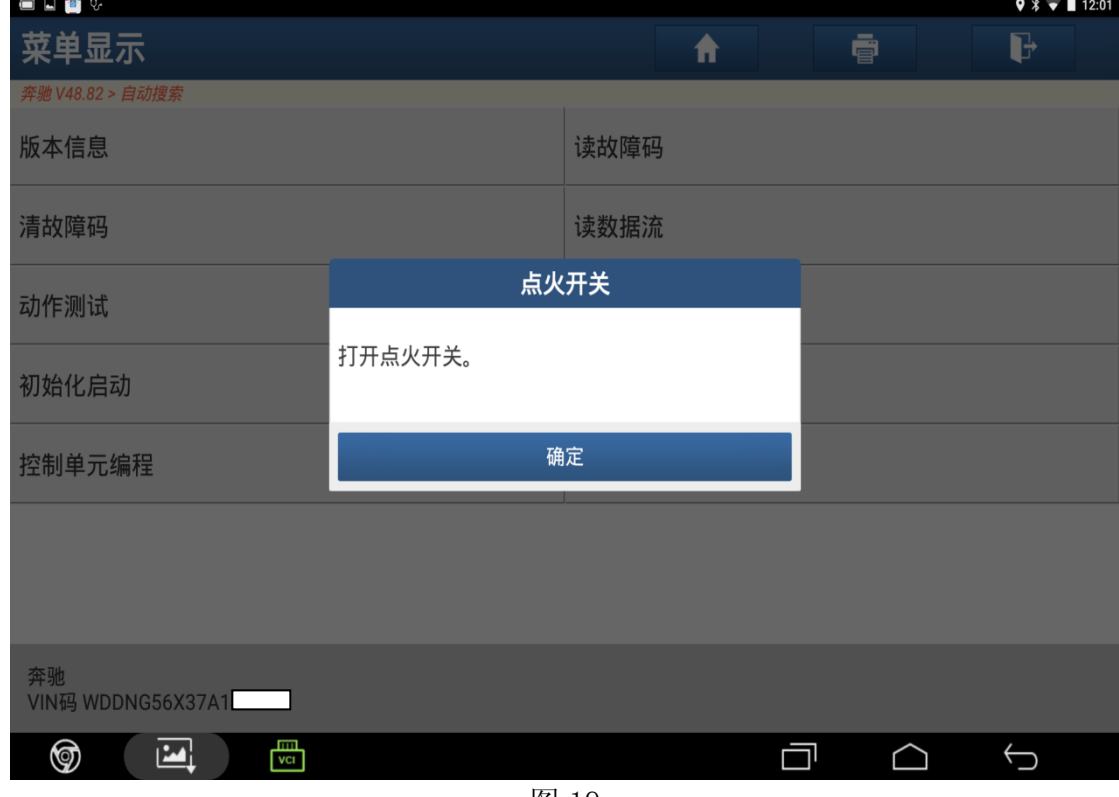

图 19

20).设备提示等待,如图 20;

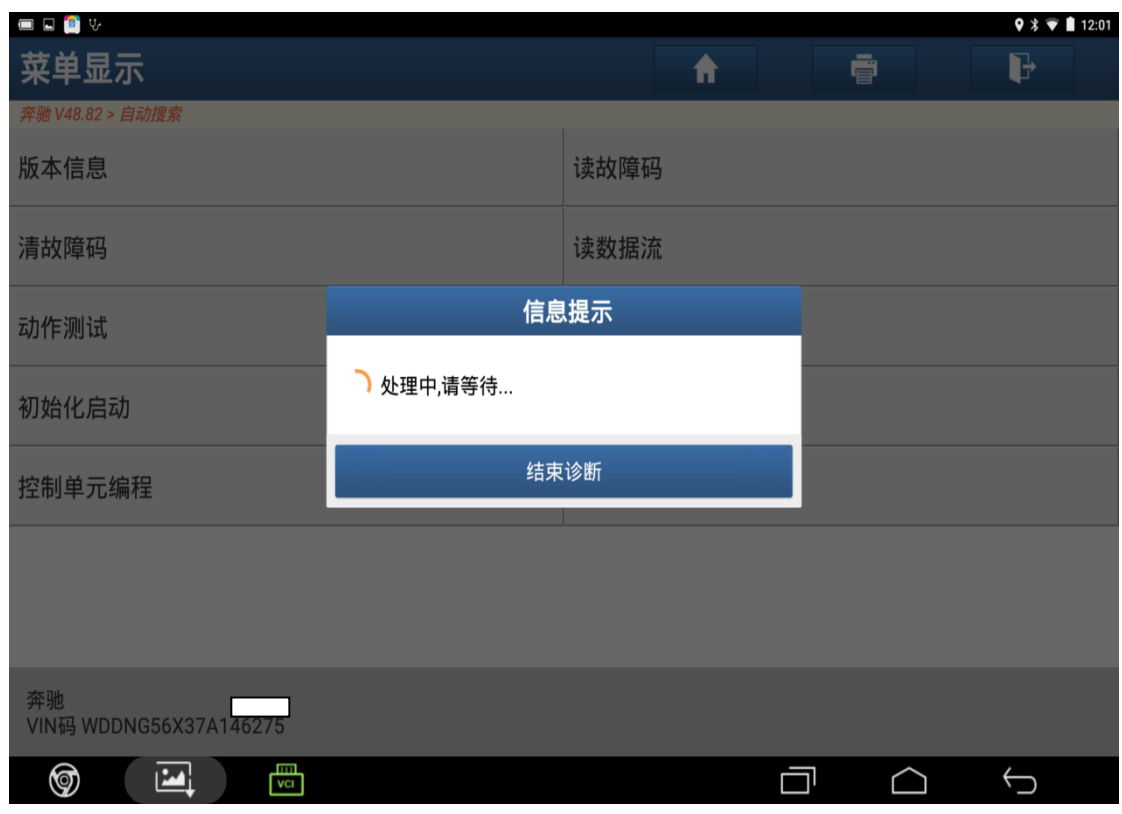

图 20

21).正在读取相关数据,需等待几分钟,如图 21;

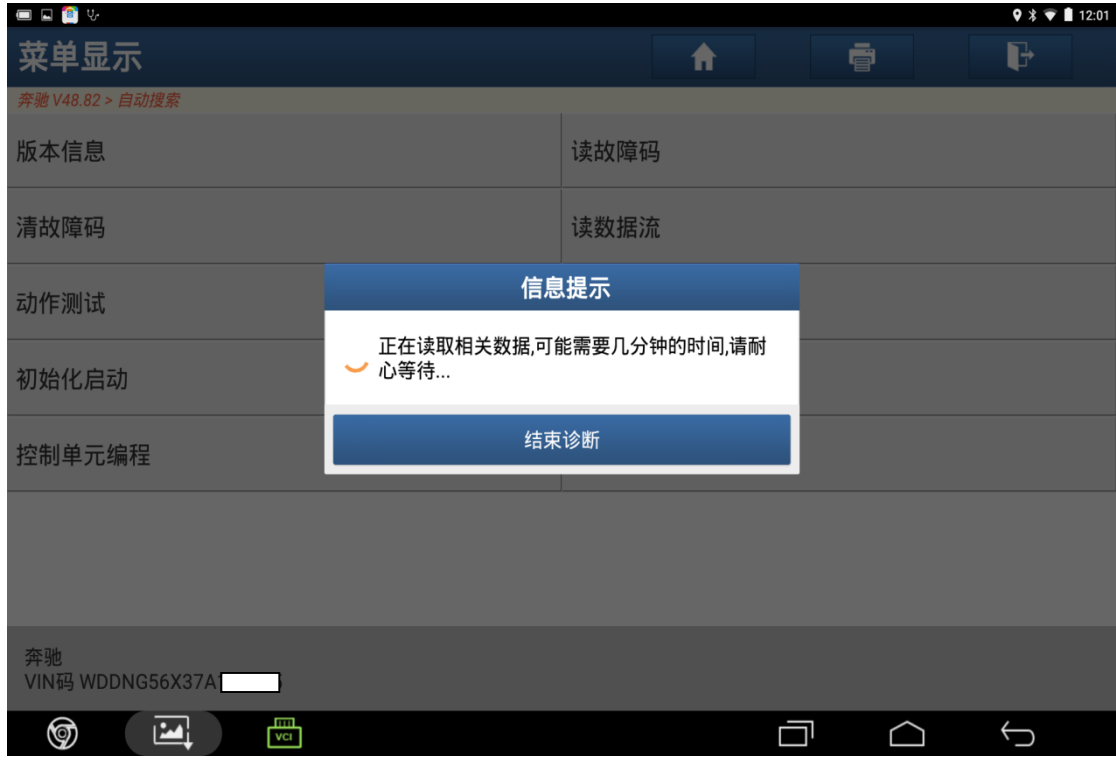

图 21

#### 22).编程开始,如图 22;

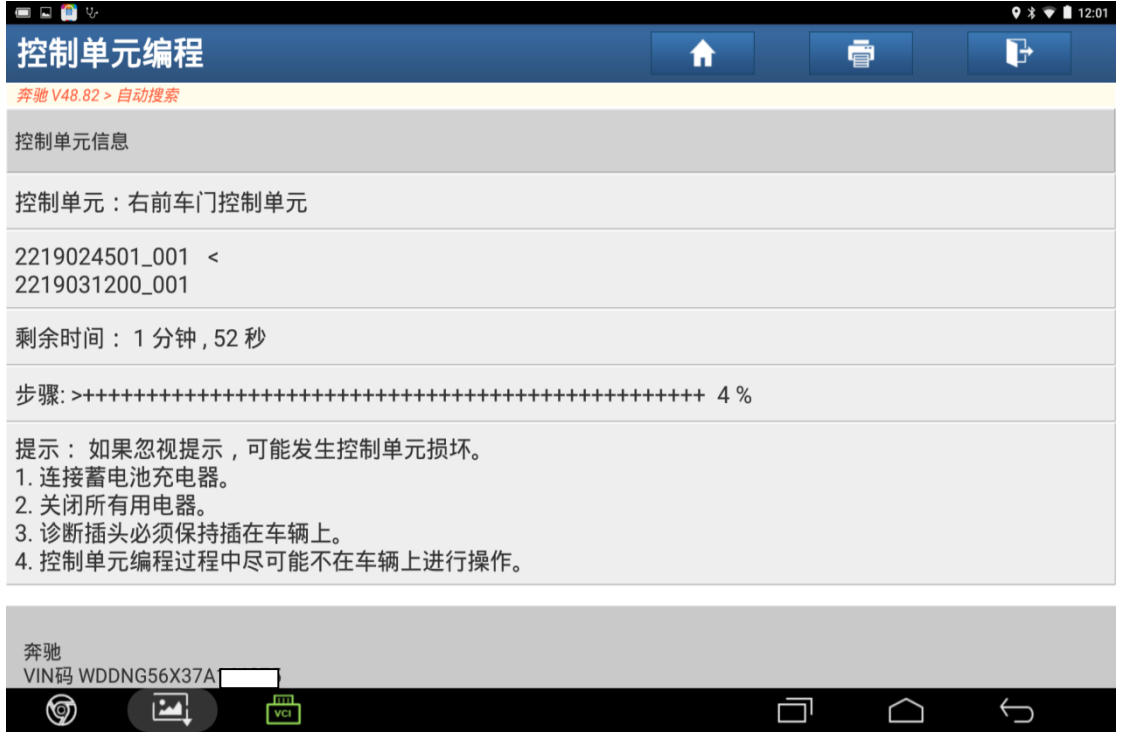

23).编程结束,如图 23;

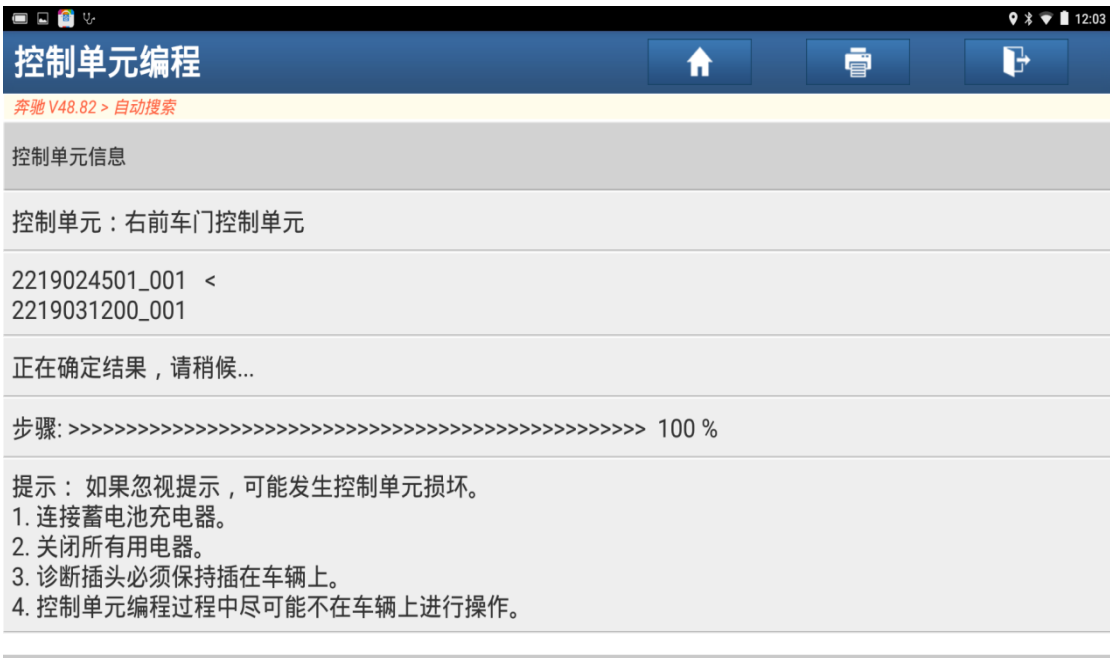

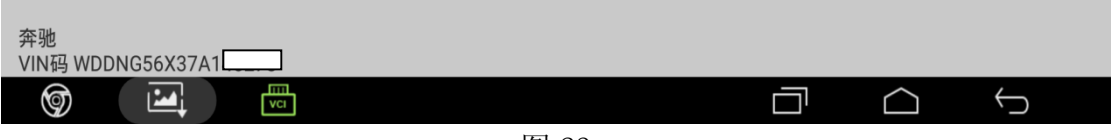

图 23

24).提示:对控制模块进行复位,请稍后

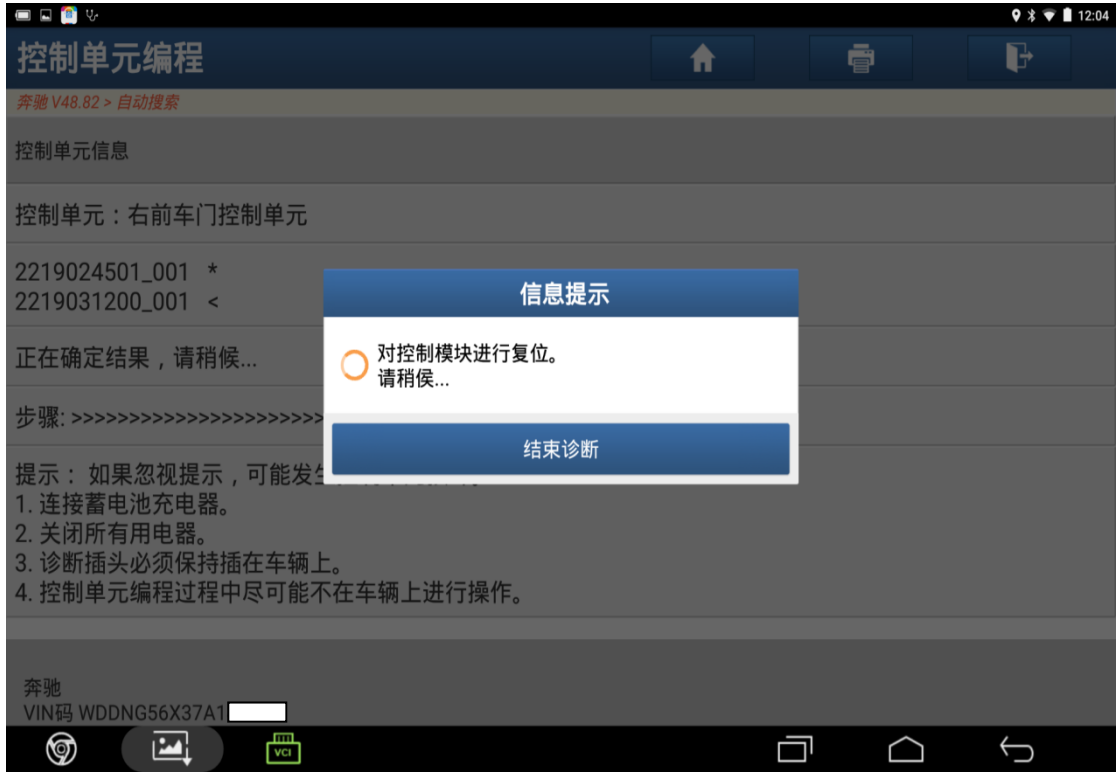

25).提示控制单元编程已成功进行,点击"确定",如图 25;

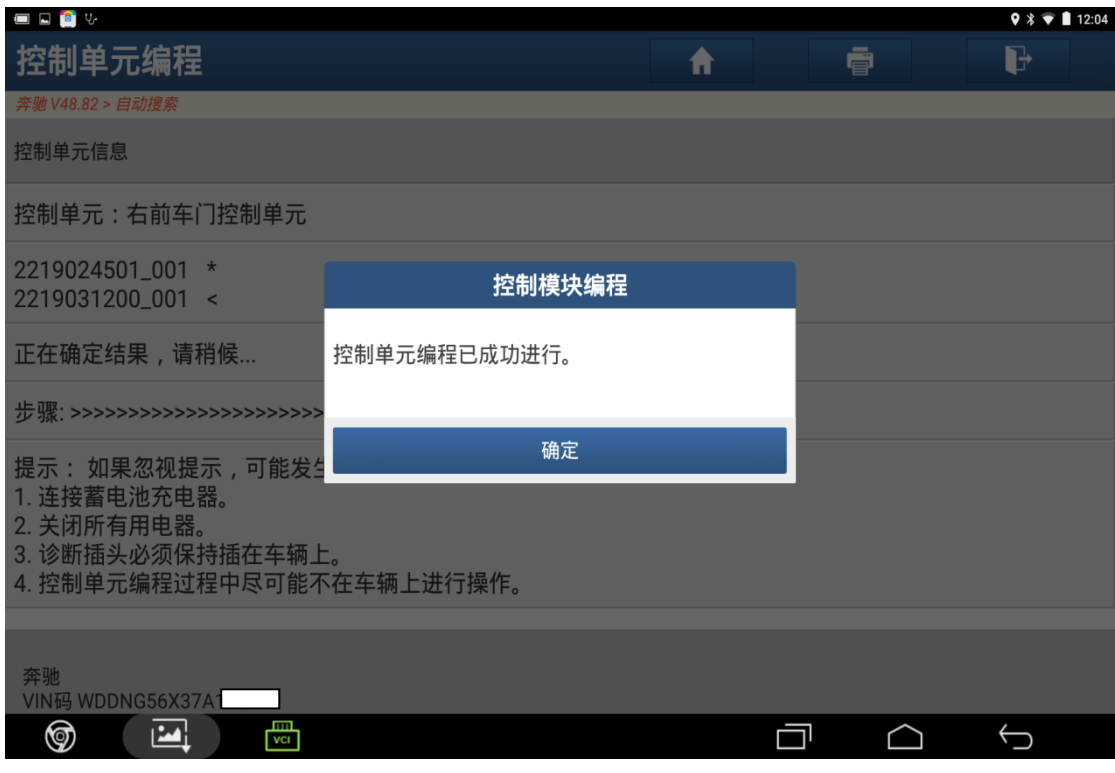

图 25

26).点击"确定",如图 26;

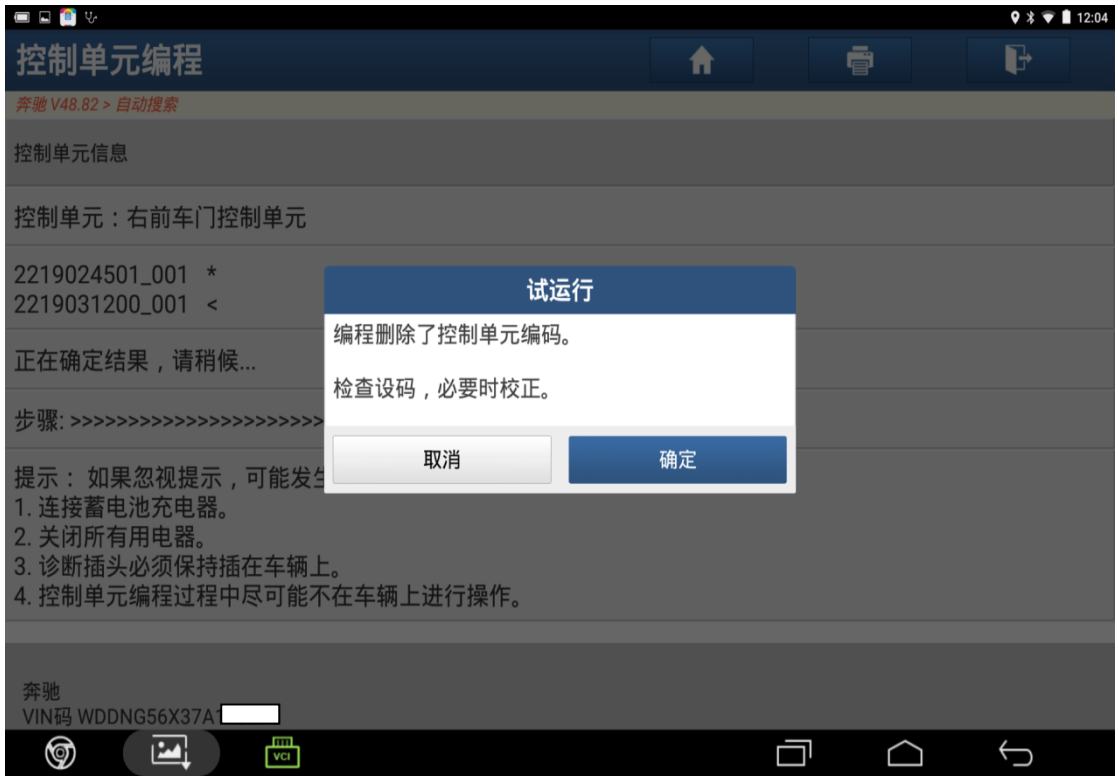

### 27). 点击"确定",如图 27;

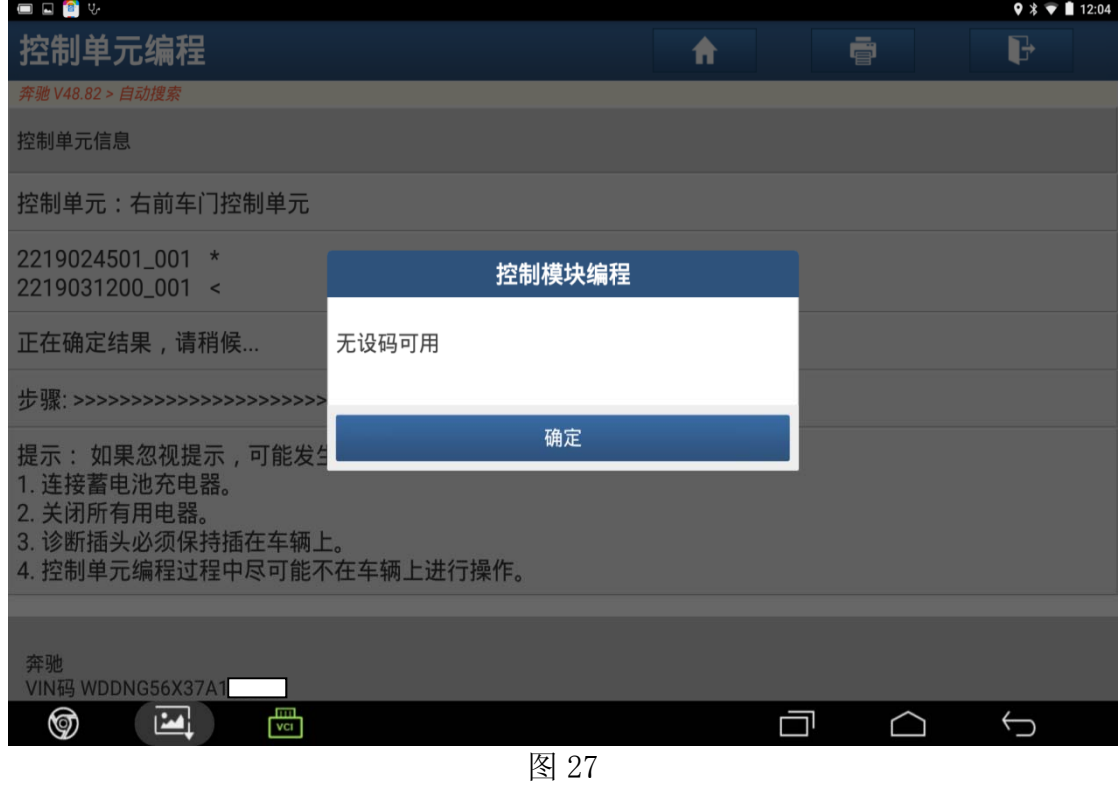

28).确定后读取故障码"无故障码",如图 28;

 $\begin{picture}(20,20) \put(0,0){\line(1,0){10}} \put(15,0){\line(1,0){10}} \put(15,0){\line(1,0){10}} \put(15,0){\line(1,0){10}} \put(15,0){\line(1,0){10}} \put(15,0){\line(1,0){10}} \put(15,0){\line(1,0){10}} \put(15,0){\line(1,0){10}} \put(15,0){\line(1,0){10}} \put(15,0){\line(1,0){10}} \put(15,0){\line(1,0){10}} \put(15,0){\line(1$ 

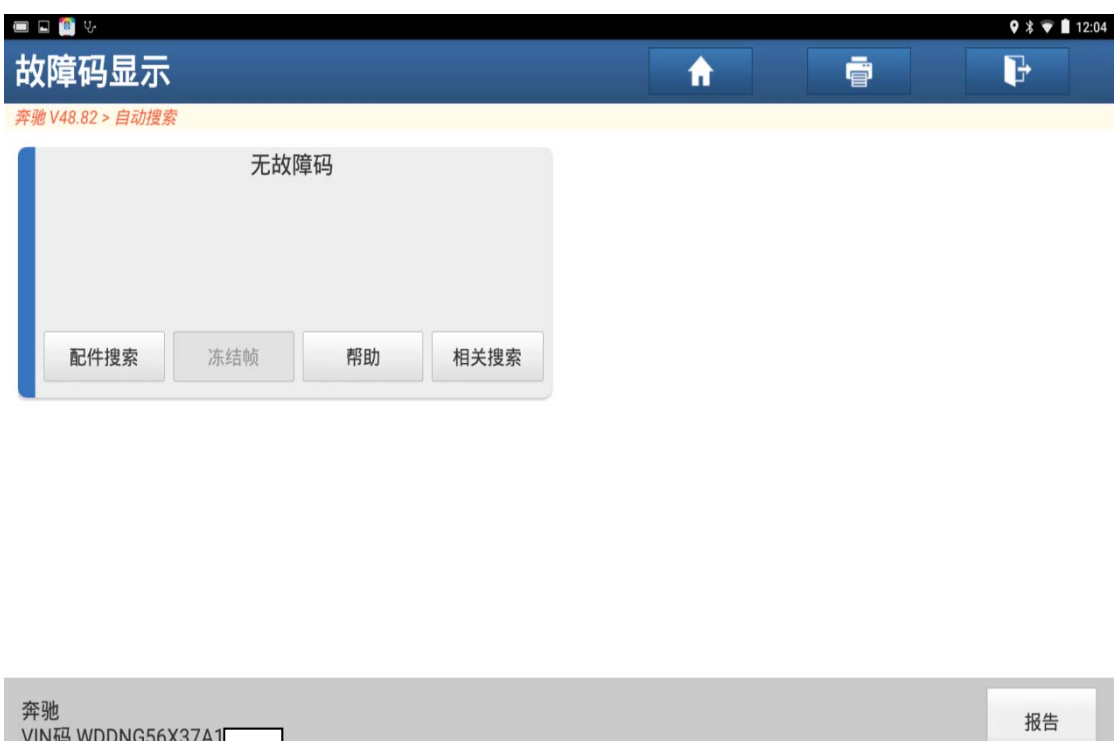

图 28

29).右前车门控制模块编程完成。

## 声明:

该文档内容归深圳市元征科技股份有限公司版权所有,任何个人和单位不经同 意不得引用或转载。